## Sizing Images for DarkestGoth Magazine

If you do a lot with photos, you may already have access to sizing and conversion tools like Photoshop & [Lightroom,](https://www.adobe.com/products/photoshop-lightroom.html) or open source options like [GIMP.](https://www.gimp.org/) But if you're using your smartphone or are just getting started and want to submit, we have an online option we've been pretty impressed with called [PicResize.](http://www.picresize.com/) [\( http://www.picresize.com/\)](http://www.picresize.com/).

We do have some specific image sizes we need for your submitted images, which have to do mainly with the physical size (how many pixels the image is) and the .jpg compression (which we recommend around 65% or so in a traditional editing software, or "Good" in PicResize terminology).

You will need to manually resize your featured image *(which will represent your article or gallery on our front page and on our social media)* and you will need to manually resize the banner *(which will provide a cool wrapping frame on the page your article or gallery shows up).*

*Note About Regular Images (for articles & galleries): We've put in some new resizing technology to make it so you don't have to manually resize your normal images--unless you want to have absolute control over the compression, which, if you do, you can see our recommendations below.†*

## Featured Image (Square = 600 pixels wide by 600 pixels high):

- 1. *You'll upload your image from "Your Computer" when you go to the [PicResize](http://www.picresize.com/) home page.*
- *2. Then continue to "Edit" image.*
- *3. Hold the "Shift" button & drag your cursor across the image to create a square image (or a 1:1 ratio) that fills as much of the image as you can. (If you're on a smart phone or tablet, just make it as square as you can.)*
- *4. In the Resize Your image area, choose "custom size" then type in "600" pixels in the width and leave the height blank.*
- *5. Leave the "Choose Special Effect" to "None"*
- *6. In Save As: Leave it at "JPG" and choose "Good" JPG quality. (Leave fiilesize blank.)*
- *7. Click "I'm Done, Resize my Picture"*
- *8. Download final image.*

## Banner Image (Thin Horizontal Rectangle = 1500 pixels wide by 300 pixels high):

- *1. You'll upload a large vertical image from "Your Computer" when you go to the [PicResize](http://www.picresize.com/) home page.*
- *2. Then continue to "Edit" image.*
- *3. Rotate the image left or right so that it's lying on its side.*
- *4. Drag your cursor through the central part of the image to create a thin horizontal rectangle frame from left edge to the right edge. (Try to have an interesting feature right at the top edge of the frame, like the far edge of an eye or the edge of lips.)*

*The Shape of this 15:3 banner will be roughly like the area highlighted below:*

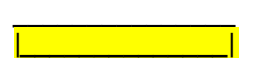

- *5. In the Resize Your image area, choose "custom size" then type in "1500" pixels in the width and leave the height blank.*
- *6. In the "Choose Special Effect" , choose one of the following effects: A. "Lomo Effect" (for a darkened image that makes a better background) B. "Tilt shifted" (for soft focus at the top and bottom) C. "Gaussion Blur" (for soft focus throughout, which is especially good if your image isn't as good a quality as you'd like) D. "Blackout" (For night feeling banners that feel like crushed velvet)*
- *7. In Save As: Leave it at "JPG" and choose "Good" JPG quality. (Leave fiilesize blank.)*
- *8. Click "I'm Done, Resize my Picture"*
- *9. Download final image.*

## †Normal Images For Galleries or Articles (Rectangle = 1000 pixels wide): *(OPTIONAL)*

- *1. You'll upload your image from "Your Computer" when you go to the [PicResize](http://www.picresize.com/) home page.*
- *2. Then continue to "Edit" image.*
- *3. In the Resize Your image area, choose "custom size" then type in "1000" pixels in the width and leave the height blank.*
- *4. Leave the "Choose Special Effect" to "None"*
- *5. In Save As: Leave it at "JPG" and choose "Good" JPG quality. (Leave fiilesize blank.)*
- *6. Click "I'm Done, Resize my Picture"*
- *7. Download final image.*